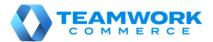

# CHQ RELEASE GUIDE

## Version 6.12.62

## Table of Contents

| Inventory                                                                                     | 3  |
|-----------------------------------------------------------------------------------------------|----|
| CHQ: Exclude location from member discount                                                    | 3  |
| CHQ: Promo Groups: Add `item' group type                                                      |    |
| CHQ: Quantity patterns: Freeze column                                                         | 7  |
| CHQ: Replenishment/Optimal stock: Negative available should be zero                           | 7  |
| CHQ: Ship Memo settings                                                                       | 8  |
| CHQ: Split transfer memo by cartons                                                           | 16 |
| V6 CHQ: Count Memos                                                                           | 21 |
| Settings                                                                                      |    |
| CHQ: CR: Ship Memo and ShippyPro integration change requests<br>Simplified embedded reporting |    |
| Other enhancements                                                                            |    |
| V6 CHQ: Embedded POS reports                                                                  |    |
| Epilogue                                                                                      | 49 |

## Inventory

## CHQ: Exclude location from member discount

TWD-25754

The ability to manage membership programs by location has been added.

The locations which can participate in the membership program is indicated by the **allow membership discount** setting.

Membership discounts are set on the item, not location, level and locations will need to have the ability to not participate in these discounts.

#### location dialog: sales tab

|                       |                                                    |              | uerauri sen nom rocación.              | millor - mest     |   |
|-----------------------|----------------------------------------------------|--------------|----------------------------------------|-------------------|---|
| details               | prevent negative discount:                         |              | default fill location:                 | IIITEST - IIItest |   |
| groups                | do not print store receipt when no<br>credit card: |              | email notifications - web and se       | nd sales          |   |
| schedule              | enable official invoice printing:                  | $\checkmark$ | sender email:                          |                   |   |
| custom                | require second login for open return               |              | ship memos                             |                   |   |
| general settings      | (V5):                                              | on 👻         | use shipping service:                  | shipit            | Ŧ |
|                       | require second login for verified<br>return (V5):  | on 🔻         | service location name:                 | test              |   |
| sales<br>price breaks | enable pay in store action:                        |              | automatically request return<br>label: | $\checkmark$      |   |
| price breaks          | cash drawer                                        |              | return service ship method:            | DHL               | Ŧ |
| payments              | always open cash drawer:                           |              | rate shop group code:                  |                   |   |
| sales receipt tabs    | require cash drawer close:                         |              | require scan for item                  |                   |   |
| sales order tabs      | use location based cash drop:                      |              | verification:                          |                   |   |
| purchasing            | cash drop warning threshold:                       | \$0.00       |                                        |                   |   |
| transfers             | membership                                         |              |                                        |                   |   |
| uansiers              | prompt to sell membership:                         | $\checkmark$ |                                        |                   |   |
| SVS                   | prompt to membership renewal:                      | $\checkmark$ |                                        |                   |   |
| custom settings       | days till renewal prompt:                          | 30           |                                        |                   |   |
|                       | allow membership discount:                         |              |                                        |                   |   |
|                       | * - requirea                                       |              |                                        |                   |   |

The allow membership discount checkbox has been added to the sales tab of the location dialog box (accessed via chq > settings > location settings > location/location settings > new or edit).

This field is editable if the user has the right the edit location settings.

## CHQ: Promo Groups: Add 'item' group type

TWD-25699

The ability to define promo groups by item has been added.

#### *new promo group* dialog box

| new promo group                                  |                   |
|--------------------------------------------------|-------------------|
| Select type of promo group:<br>promo group type: |                   |
|                                                  | item              |
| /2019                                            | style cel<br>DCSS |

The "item" option has been added to the **promo group type** combobox in the **new promo group** dialog box (accessed via **chq** > **inventory** > **promo groups** > **new** or via **chq** > **inventory** > **promo groups** > **list** then **new**).

| general  |                                           |                   |     |               |     |           |    |       |   |
|----------|-------------------------------------------|-------------------|-----|---------------|-----|-----------|----|-------|---|
|          | promo group ty<br>group nan<br>descriptio | ne:               |     | *             |     |           |    |       |   |
|          | inacti                                    | ve:               |     |               |     |           |    |       |   |
| promot   | ional items                               |                   |     |               |     |           |    |       |   |
|          |                                           |                   |     |               |     |           |    |       | Q |
| style #  |                                           | Q bb              |     |               |     |           |    |       |   |
| plu      | style #                                   | store description |     | description 1 |     | DCSS code |    | brand |   |
|          |                                           |                   |     |               |     |           |    |       |   |
|          |                                           |                   |     |               |     |           |    |       |   |
| 0 record | ds                                        |                   | 4 ∢ | page 1 of 1   | ▶ ₩ | 10 25     | 50 |       |   |

The **Promo group** dialog (whether used for adding a new promo group or modifying an existent group) will now support the "item" promo group type.

The dialog box for items will function similarly to the other group types except that the columns in the **promotional items** grid will be the following fields. None of these values will be editable and some of them will not be visible by default (indicated below).

- PLU
- CLU (not visible by default)
- UPC (the primary UPC, not visible by default)
- Style #
- store description
- description 1, 2, and 3 (not visible by default)
- attribute 1, 2, and 3
- DCSS
- ACSS (not visible by default)
- brand
- manufacturer

- primary vendor
- Those style custom fields which have been marked as visible in **settings** (such as dates, flags, text, etc.).

The **search** textbox will function similar to the Style promo group and in addition will allow searches by item ids (PLU, CLU, or UPC).

The **search to add** textbox will open a standard item search dialog box with inactive items filtered out. This textbox will be visible if the user has the "Add/Edit Promo Group" right.

The **remove** button will be visible if the user has the "Add/Edit Promo Group" right. When clicked, it will remove the currently selected item in the **promotional items** grid.

#### Promo Group Import API

The Promo Group Import API has been enhanced to include the PLU, CLU, UPC, and EID values.

One of the following values must be supplied for a successful import:

- PLU
- UPC
- CLU
- EID
- style #
- DCSS code

## CHQ: Quantity patterns: Freeze column

TWD-26366

| code: SIZE1 *              |    |   |   |   |    |    |
|----------------------------|----|---|---|---|----|----|
| description: Qty Pattern 1 |    |   |   |   |    |    |
| attribute: SIZE            |    |   |   |   |    |    |
|                            |    |   |   |   |    |    |
| location depth group       | :S | S | М | L | XL | XX |
| Depth Group 0              | 0  |   |   |   |    |    |
| Depth Group 1              | 0  | 1 | 2 | 1 | 0  |    |
| Depth Group 2              | 0  | 1 | 2 | 1 | 0  |    |
| Depth Group 3              | 1  | 3 | 3 | 3 | 0  |    |
| Depth Group 4              | 1  | 3 | 3 | 3 | 0  |    |
| Depth Group 5              | 1  | 3 | 3 | 3 | 1  |    |
| Depth Group 6              | 1  | 3 | 3 | 3 | 1  |    |
| Depth Group 7              | 1  | 3 | 3 | 3 | 1  |    |
| Depth Group 8              | 1  | 3 | 3 | 3 | 1  |    |
| Depth Group 9              | 1  | 3 | 3 | 3 | 1  |    |
|                            |    |   |   |   |    |    |

The New/Edit qty pattern dialog box (accessed via chq > settings > inventory/catalog > qty patterns > new or edit) has been enhanced.

The **location depth group** column is now frozen in place when scrolling left or right though the columns in the grid.

This allows the user to see the depth group to which they are assigning quantity patterns.

# CHQ: Replenishment/Optimal stock: Negative available should be zero TWD-27559

When calculating the need quantity for a Transfer Order, a negative available quantity will be treated as zero for the current item/location.

## CHQ: Ship Memo settings

TWD-26310

### Security rights

A new security right has been added.

| SR Name                          | SR<br>Id | Area      | Description                                                                                     |
|----------------------------------|----------|-----------|-------------------------------------------------------------------------------------------------|
| V6 – Ship Memos –Ship/Reject All |          | Shipments | Allow selection of 'ShipAll' or<br>'RejectAll' on ship memos on the<br><i>items</i> tab in POS. |

#### Settings: shipping methods tab

| search                                     | Q | shipping methods         |                           |                            | search                   | Ç |
|--------------------------------------------|---|--------------------------|---------------------------|----------------------------|--------------------------|---|
| • security                                 |   | new edit                 |                           |                            |                          |   |
| <ul> <li>company settings</li> </ul>       |   | code                     | description               | shipping service available | shipping service ID      |   |
| company information                        |   | FedEx Priority Overnight | FedEx Priority Overnight  |                            | fedex_priority_overnight |   |
| <ul> <li>stored values services</li> </ul> |   | Endicia Express Mail     | Endicia Express Mail      | $\checkmark$               |                          |   |
| general settings                           |   | FREESHIP                 | Free Standard Shipping o  |                            |                          |   |
| countries / regions                        |   | test5                    |                           | 1                          | fedex_ground             |   |
| states / provinces                         |   | UPS Freight Guaranteed   | UPS Freight Guaranteed    | 1                          | ups_ground               |   |
| postal codes                               |   | Endicia Priority Mail    | Endicia Priority Mail     | $\checkmark$               |                          |   |
| time zones                                 |   | test6                    |                           | $\checkmark$               | ups_3_day_select         |   |
| currencies                                 |   | test7                    |                           | $\checkmark$               | ups_2nd_day_air          |   |
| taxes                                      |   | In-Store Pick up         | In-Store Pick up          |                            |                          |   |
| phone labels                               |   | STANDARD                 | Standard (2-7 business da |                            |                          |   |
| shipping methods                           |   |                          |                           |                            |                          |   |
| shipping services                          |   |                          |                           |                            |                          |   |
| MAC addresses                              |   |                          |                           |                            |                          |   |
| <ul> <li>custom fields</li> </ul>          |   |                          |                           |                            |                          |   |
| shopper display groups                     |   |                          |                           |                            |                          |   |
| app theme                                  |   |                          |                           |                            |                          |   |

The **shipping service ID** column has been added.

## Shipping service dialog

| code:                       | FEGR         | * |
|-----------------------------|--------------|---|
| description:                | FedEx Ground |   |
| days in transit:            |              |   |
| tracking URL:               |              |   |
| ecomm enabled:              |              |   |
| shipping service available: | $\checkmark$ |   |
| shipping service ID:        |              |   |
| default shipping method:    | $\checkmark$ |   |

The **shipping service ID** textbox has been added.

| Settings: | shipping | services tab |
|-----------|----------|--------------|
|           |          |              |

| TEAMWORK ICHQ                             | invento         | ory purchasing       | sales a        | analytics      | services   | settings             |
|-------------------------------------------|-----------------|----------------------|----------------|----------------|------------|----------------------|
| earch O                                   | shipping servio | ces                  |                |                |            |                      |
| security                                  | edit cor        | nfigure methods      |                |                |            |                      |
| company settings                          | service 🔺       | contents description | API URL        |                | API key    |                      |
| company information                       | ShipEngine      |                      |                |                |            |                      |
| <ul> <li>stored value services</li> </ul> | ShippyPro       | Clothing             | https://www.UR | L.com/moreurli | 33WE35Y3E9 | 2XMFE41CCD3488756ER4 |
| general settings                          | emppy: re       | eleting              | iniposition    |                |            |                      |
| countries /regions                        |                 |                      |                |                |            |                      |
| states / provinces                        |                 |                      |                |                |            |                      |
| postal codes                              |                 |                      |                |                |            |                      |
| time zones                                |                 |                      |                |                |            |                      |
| currencies                                |                 |                      |                |                |            |                      |
| ▶ taxes                                   |                 |                      |                |                |            |                      |
| phone labels                              |                 |                      |                |                |            |                      |
| shipping methods                          |                 |                      |                |                |            |                      |
| shipping services                         |                 |                      |                |                |            |                      |
| MAC addresses                             |                 |                      |                |                |            |                      |
| <ul> <li>custom fields</li> </ul>         |                 |                      |                |                |            |                      |
| POS catalog categories                    |                 |                      |                |                |            |                      |
| inventory import                          |                 |                      |                |                |            |                      |
| location settings                         |                 |                      |                |                |            |                      |
| inventory / catalog                       |                 |                      |                |                |            |                      |
| inventory / catalog                       |                 |                      |                |                |            |                      |

The **chq** > **settings**> **company settings** > **shipping services** tab has been modified. Previously, the tab had been separated into areas for each supported shipping service. Now the supported shipping services will be displayed in a grid.

The two services currently supported by default are "ShipEngine" and "ShippyPro". These services will be preloaded on a new installation.

The previously supported "Shipit" service will not be supported in POS v6 (POS PRO) but might still be in use by Teamwork clients who are on POS v4. Therefore, "Shipit" will remain in the CHQ database, but will no longer be accessible in the user interface.

Clicking the edit button will open the Edit shipping method dialog box

The **configure methods** button will be available when "ShippyPro" is selected in the grid. Selecting this button will open the **Edit shipping method** dialog box for "ShippyPro".

#### Edit shipping method dialog

| ShippyPro                         |  |  |      |        |
|-----------------------------------|--|--|------|--------|
| contents description:<br>API URL: |  |  |      |        |
| API key:                          |  |  |      |        |
|                                   |  |  | save | cancel |

The **contents description**, **API URL**, and **API key** textboxes are editable if the user has the right to edit company settings. They are all optional and when supplied have a maximum length of 4,000 characters. Their default values are empty.

#### configure methods - ShippyPro dialog

| configure methods - Shipp     | yPro           |            |                          |
|-------------------------------|----------------|------------|--------------------------|
| shipping methods              |                |            |                          |
| new edit                      |                |            | filter                   |
| TW shipping method            | carrier name 🔺 | carrier ID | carrier service          |
| DHL Next Day                  | DHLExpress     | 3322       | Domestic Express         |
| DHL Ground EU                 | DHLExpress     | 3322       | Economy Select EU        |
| DHL Next Day (non-EU)         | DHLExpress     | 3322       | Express Worldwide NONDOC |
| DHL Next Day (10:30 delivery) | DHLExpress     | 3322       | Express Domestic 10:30   |
|                               |                |            |                          |
|                               |                |            | save cancel              |

The dialog box will allow for managing the shipping methods for ShippyPro.

Clicking the **new** or **edit** buttons will open the **New/Edit shipping method** dialog box.

#### New/Edit shipping method dialog

| DHL Next Day        |                  |   |
|---------------------|------------------|---|
| TW shipping method: | DHL Next Day     | * |
|                     |                  | _ |
| carrier name:       | DHLExpress       | * |
| carrier ID:         | 3322             | * |
| carrier service:    | Domestic Express | * |
| inactive:           |                  |   |
| * - required        |                  |   |
|                     | save cancel      |   |

All of the fields in this dialog box will be editable if the user has the right to edit company settings. The default value for all of these fields is empty.

The **TW shipping method** combobox allows for the selection of one of the available shipping methods defined in **chq > settings > company settings > shipping methods**.

The maximum length for the **carrier name**, **carrier ID**, and **carrier service** textboxes is 4,000 characters.

|                         |            |             |              |        | -     |        |         |            |
|-------------------------|------------|-------------|--------------|--------|-------|--------|---------|------------|
| Q                       | shipping b | oxes        |              |        |       | search |         | ,<br>C     |
| security                | new        | edit        |              |        |       |        |         | filtor -   |
| company settings        | code 🔺     | description | package code | height | width | length | default | list order |
| location settings       | 1          |             |              | 10.00  | 15.00 | 20.00  |         | 0          |
| inventory / catalog     | 10         |             |              | 11.00  | 13.00 | 15.00  |         | 0          |
| customer                | 11         | 11          |              | 12.00  | 13.00 | 14.00  |         | 0          |
| sales                   | 12         | 12          |              | 12.00  | 13.00 | 14.00  |         | 0          |
| order management        | 12222222   |             |              | 0.00   | 0.00  | 0.00   |         | 0          |
| sales order types       | 13         | 13          |              | 13.00  | 14.00 | 15.00  |         | 0          |
| sales order tabs        | 14         | 14          |              | 14.00  | 15.00 | 16.00  |         | 0          |
| customer orders         | 15         | 15          |              | 15.00  | 16.00 | 17.00  |         | 0          |
| ship to required fields | 16         | 16          |              | 16.00  | 17.00 | 18.00  |         | 0          |
| sell from locations     | 17         | 17          |              | 17.00  | 18.00 | 19.00  |         | 0          |
| fill locations          |            |             |              |        |       |        |         |            |
| shipment reject reasons |            |             |              |        |       |        |         |            |
| shipping boxes          |            |             |              |        |       |        |         |            |
| order fulfillment       |            |             |              |        |       |        |         |            |
| drawer management       |            |             |              |        |       |        |         |            |
| purchasing              |            |             |              |        | f 3 🕨 |        |         |            |

## Settings: order management: shipping boxes tab

The **list order** column (used for sorting) has been added. It is not editable and is not visible by default.

### Shipping box dialog

| small box     |             |   |
|---------------|-------------|---|
| code:         | small box   | * |
| description:  | small       |   |
| height:       | 30.00       |   |
| width:        | 320.00      |   |
| length:       | 820.00      |   |
| package code: |             |   |
| default:      |             |   |
| list order:   | 0           |   |
| inactive:     |             | _ |
| * - required  |             |   |
|               | save cancel |   |

The list order textbox has been added. This field defines the list order of shipping boxes. It is an integer and can be either positive, negative, or zero. If blank when the **save** pushbutton is clicked, it is set to zero.

#### Location dialog: sales tab

| !!!TEST - !!!test  |                                                    |              |                                        |                        |
|--------------------|----------------------------------------------------|--------------|----------------------------------------|------------------------|
| details            | sales                                              |              | taxes                                  |                        |
| groups             | require customer for all sales:                    |              | use tax free integration:              |                        |
|                    | require customer for returns:                      |              | use service for tax calculation:       |                        |
| schedule           | pass held receipts to CTS:                         |              | service tax area:                      | Discover Mills 🔍       |
| custom             | clear all held receipts after (mins):              | 121          | use tax calculation service for:       | all items on sales r 🔻 |
| general settings   | prompt to print on hold:                           |              | sales orders                           |                        |
| sales              | require discount override code:                    |              | default sell from location:            | IIITEST - IIItest 🔍    |
|                    | prevent negative discount:                         |              | default fill location:                 | IIITEST - IIItest 🔍    |
| price breaks       | do not print store receipt when no<br>credit card: |              | email notifications - web and se       | nd sales               |
| payments           | enable official invoice printing:                  | $\checkmark$ | sender email:                          |                        |
| sales receipt tabs | auto reserve return (hrs):                         | *            | ship memos                             |                        |
| sales order tabs   | reserve reason for return:                         | TEST 💌 *     | use shipping service:                  | none                   |
| purchasing         | require second login for open return               |              | service location name:                 | none                   |
|                    | (V5):                                              | on 👻         | autor atically request return          | shipit                 |
| transfers          | require second login for verified<br>return (V5):  | on 👻         | label:                                 | ShipEngine             |
| SVS                | enable pay in store action:                        |              | return service ship method.            |                        |
| custom settings    | cash drawer                                        |              | rate shop group code:                  |                        |
|                    | always open cash drawer.                           |              | require scan for item<br>verification: |                        |
|                    | * - required                                       |              |                                        |                        |
|                    |                                                    |              |                                        |                        |
|                    |                                                    |              |                                        | save cancel            |

The available options for the **use shipping service** combobox will now be "none", "ShipEngine", or "ShippyPro" (not shown in the example). The "shipit" value shown in the example is no longer supported.

If "ShipEngine" is selected in the **use shipping service** combobox, the following settings will be disabled:

- service location name
- Automatically request return label
- return service ship method
- rate shop group code

## CHQ: Split transfer memo by cartons

TWD-25513

The ability to have multiple transfer memo documents per transfer order has been added.

#### Settings:

|                                                                                                    | inventory purchasing sales analytics services settings |
|----------------------------------------------------------------------------------------------------|--------------------------------------------------------|
| all search O                                                                                                    | transfer documents                                     |
| <ul> <li>security</li> <li>company settings</li> <li>location settings</li> <li>inventory / catalog</li> <li>customer</li> <li>sales</li> <li>order management</li> <li>drawer management</li> <li>purchasing</li> <li>transfers</li> <li>transfer locations<br/>transfer reject reasons<br/>transfer reasons</li> <li>hold reasons</li> <li>transfer correction rules</li> <li>custom fields</li> </ul> | aggregate items when scanning:                         |
| <ul> <li>printing</li> </ul>                                                                                                    | save cancel                                            |
| root 🙍                                                                                                    | 🚱 English (US) 👻 version 6.11.86.0                     |

The **split transfer memo by cartons** checkbox has been added to the **chq** > **transfers** > **transfer documents** tab. This field is editable if the user the right to edit transfer settings. The default value is FALSE.

#### Transfer Memo

The following fields have been added to the Transfer Memo line:

- **carton #** (text, any character allowed, default is empty, maximum length is 512)
- sequence # (integer)

The following fields have been added to the Transfer Memo header:

• **carton #** (text, any character allowed, default is empty, maximum length is 512)

#### Transfer Memo Out Import API

The **carton #** field has been added to the API. It is a text field and any character is allowed. Its maximum length is 512 characters. It is optional.

#### **Transfer Memo Export API**

The following fields have been added:

- **carton #** (on the transfer memo line level)
- **sequence #** (on the transfer memo line level)
- carton # (on the transfer memo header level)

#### transfer order dialog: general tab

| transfer orde  | er - 980 - released            |                                |
|----------------|--------------------------------|--------------------------------|
| general        | universal order #:<br>order #: |                                |
| custom         | reference #:                   |                                |
| items          | status:                        | released                       |
| user info      | source location:               | TIGNATENKO - Tatyana Ignatenko |
| doer mile      | default target location:       | AIGNATENKO - Anya Ignatenko    |
|                | order date:                    | 04/26/2018 5:28 AM             |
|                | ship date:                     |                                |
|                | arrival date:                  |                                |
|                | cancel date:                   |                                |
|                | # of memos:                    |                                |
|                | expected memos:                | 4                              |
|                | notes:                         |                                |
|                |                                |                                |
|                |                                |                                |
|                |                                |                                |
|                |                                |                                |
|                | * - required                   |                                |
|                |                                |                                |
| quick transfer |                                | release & archive release      |

The **quick transfer** pushbutton has been added to the **general** tab in the **transfer order** dialog box (accessed via **chq** > **transfer orders** > **new** or **(click item in the list)**.

This button will be visible if:

- 1. The user has the "Transfer Memos Add/Edit" right,
- 2. and the transfer order is not archived,
- 3. and either:
  - a. The transfer order status is "held",
  - b. or the transfer order status is "released" and there are no "held" or finalized transfer memos linked to the transfer order.

#### transfer memo tab

| styles & items    |               |                                 |         | search               | 0 |
|-------------------|---------------|---------------------------------|---------|----------------------|---|
| damage memos      | list in trans | it posted                       |         |                      |   |
| stock count       | recent        |                                 |         | filter               |   |
| transfer orders   | 100000698     | 12/04/2019<br>IIITEST to NASTYA | 0/500   | universal memo #     |   |
| transfer memos    | 100000697     | 12/04/2019<br>AIGNATENKO to AIG | 171     | memo #               |   |
| visual allocation | 1100000125    | 12/01/2019<br>EVG to EVGENIYA   | 2/346.1 | universal order #    |   |
| adjustment memos  | \$ 1100000124 | 12/01/2019<br>EVG to EVGENIYA   | 2/4     | reference #          |   |
| price memos       | 1100000123    | 12/01/2019<br>EVG to EVGENIYA   | 0/4     | status               | ~ |
| kits              | \$ 1100000122 | 12/01/2019<br>EVG to EVGENIYA   | 0/2     | source location      | Ŧ |
| kit orders        | \$ 1000000695 | 12/02/2019<br>VIKTOR to LERAY   | 1/1     | target location      | * |
| promo groups      | 12954000358   | 12/02/2019<br>VIKTOR to LERAY   | 0/1     | transfer order #     |   |
| pre-sets          | \$ 1000000696 | 12/02/2019<br>LERAY to VIKTOR   | 1/1     | memo (post out) date |   |
| reserve orders    | 000000694     | 12/02/2019<br>IIITEST to CCCC   | 0/3     | post in date         |   |
| replenishment     | 1100000121    | 11/29/2019<br>EVG to NASTYA     | 0/13    | discrepancy          | * |
|                   | 1100000120    | 11/29/2019<br>EVG to NASTYA     | 0/13    | is reviewed          | ~ |
|                   | 12955000018   | 11/28/2019<br>046535 to 084232  | 0/999   |                      | 0 |

The chq > inventory > transfer memos tab has been enhanced.

The **search** text box now has the ability to search by the **carton #** value (from the transfer memo header). The search will be for an exact match.

A **carton #** filter has been added to allow for filtering by the **carton #** value from the transfer memo header.

transfer memo details dialog: general tab

| transfer men                            | no - 1817 - in transit                                    |                                             |
|-----------------------------------------|-----------------------------------------------------------|---------------------------------------------|
| general<br>custom<br>items<br>user info | universal memo #:<br>memo #:<br>reference #:<br>carton #: | 1817<br>1816                                |
|                                         |                                                           | VIKTOR - Viktor Lutsyk<br>LERAY - Val Yagya |
|                                         | notes:                                                    | Yhhh                                        |
| print                                   | reverse                                                   | close                                       |

The **carton #** textbox has been added to the **general** tab of the **transfer memo details** dialog box (accessed via **chq > transfer memos > (click item in list)**.

This field will display the **carton #** value from the transfer memo header. It is not editable. It will be visible only if the **carton #** value from the transfer memo header is not empty.

|         | PLU 🔺 | qty in | qty out | universal order # | order # | carton # |  |
|---------|-------|--------|---------|-------------------|---------|----------|--|
| general | 104   | 0      | 55      | 1000000690        | 698     | 6986985  |  |
| sustom  | 105   | 0      | 33      | 100000690         | 698     | 6986983  |  |
| tems    |       |        |         |                   |         |          |  |
|         |       |        |         |                   |         |          |  |
|         |       |        |         |                   |         |          |  |

transfer memo details dialog: items tab

The carton # column has been added to the item grid in the items tab of the transfer memo details dialog box (accessed via chq > transfer memos > (click item in list).

This column is not editable and is not visible by default.

#### transfer memo list view

| view   | mark as revie    | ewed    | print    |                    |            |         |        |            |  |
|--------|------------------|---------|----------|--------------------|------------|---------|--------|------------|--|
| memo # | universal memo # | order # | carton # | reated date        | status     | qty out | qty in | difference |  |
|        | 10892000004      |         |          | 0/20/2017 6:47 AM  | in transit | 1       | 0      |            |  |
| 1305   | 10892000025      |         |          | 0/24/2017 10:59 AM | in transit | 2       | 0      |            |  |
| 1491   | 100000232        | 814     |          | 2/06/2018 8:33 AM  | in transit | 32      | 0      |            |  |
| 1227   | 10887000142      | 707     | 6986983  | 0/19/2017 5:40 AM  | in transit | 4       | 0      |            |  |
| 1421   | 10982000209      |         |          | 1/15/2017 6:55 AM  | posted     | 1       | 15     | 14         |  |
| 1711   | 100000570        |         |          | 6/07/2019 4:08 AM  | posted     | 1       | 1      |            |  |
| 1508   | 11452000436      |         |          | 3/20/2018 12:08 PM | posted     | 3       | 5      | 2          |  |
| 1346   | 10917000020      |         |          | 0/25/2017 5:09 AM  | in transit | 1       | 0      |            |  |
| 1100   | 1100000106       |         |          | 0/05/2017 12:50 PM | in transit | 2       | 0      |            |  |
| 1416   | 100000196        | 753     |          | 1/08/2017 7:36 AM  | in transit | 3       | 0      |            |  |
|        |                  |         |          |                    |            |         |        |            |  |

The **carton #** column has been added to the memo grid in the **transfer memo** list view (accessed via **chq** > **transfer memos** > **list**).

This column is not editable and is not visible by default.

## V6 CHQ: Count Memos

TWD-22707

In order to improve stock count information, Teamwork Commerce is introducing in CHQ 6.12 a new document type, the Count Memo. A Count Memo will hold a count of all of the catalog (inventory) items (excluding any items which are *deleted*, *inactive*, *or*, *service items*).

Previously, counts are only available in CHQ and these counts are global. Now a Count Memo can be requested via API either from within POS or CHQ and can include only those counts for a specific location. The Count Memo API request will also allow for other filtering of the items to appear in the memo.

The user will have the ability to view or edit (from either POS or CHQ) a Count Memo in order to identify and handle any discrepancies. When so desired, the Count Memo can be *finalized*, in which case no further updates to the content of the memo can be made.

#### Settings: New Security Rights

New security rights have been created for CHQ.

| SR Name                         | SR Id | Area           | Description                                                                                 |
|---------------------------------|-------|----------------|---------------------------------------------------------------------------------------------|
| Access Count Memos              |       | Count<br>Memos | Allows a user to access the count<br>memo area and create, edit, and<br>import count memos. |
| Finalize Count Memos            |       | Count<br>Memos | Allows a user to finalize a count memo.                                                     |
| Create Adjustment From<br>Count |       | Count<br>Memos | Allows a user to create an<br>adjustment memo for a count<br>memo.                          |
| Archive Count Memos             |       | Count<br>Memos | Allows a user to archive a count memo.                                                      |

#### API Import

The rules for how the API decides whether it should accept a request for a Count Memo are:

- If a Count Memo scan item is created with an EPC (electronic product code), then the quantity for this scan item can only be equal to one.
- If several Count Memo scan items are present for the same Count Memo header with the same EPC, then only one of them will be considered while calculating totals for the Count Memo header, Count Memo item, and Count Memo zone.
- If several Count Memo scan items are present for the same Count Memo header with the same **InvenItem**, **CountMemoZone**, **ScannedDate**, **EPC**, and **Qty** values then only one of them will be considered while calculating totals for the Count Memo header, Count Memo item, and Count Memo zone.
- If multiple Count Memo scan items are present for the same Count Memo header with the same **CountMemoZone**, **InvenItem**, **Scanned Date/Time**, and **Qty** values, but without an **EPC** value, then only one of them will be considered since the multiple scan items all have the same date/time).
- If multiple Count Memo scan items are present for same Count Memo header with the same CountMemoZone, InvenItem, and Oty values, but without an EPC value and with a *different* Scanned Date/Time value, then all scan items for that InvenItem will be counted.

#### TEAMWORKICHQ inventory purchasing sales analytics services settings styles & items Ē Q search list new damage memos stock count recent filter 100 - Clearwater Store count memos 1 4R55T1 12/12/2019 8:42 AM 102 - Miami Store transfer order 46A1ZT 12/12/2019 8:38 AM transfer memos 106 - Orlando Store ledger differences Ŧ UN8G0E 12/12/2019 8:04 AM visual allocation status v adjustment memos archived status price memos kits kit orders promo groups pre-sets reserve orders

#### Screen: inventory, Tab: count memos

The count memos tab has been added to the inventory screen.

The fields in the **filter** area allow for the selection of the records to be shown in the **recent** area.

The **search** textbox will allow for searches by location code, location name, and count ID.

Clicking the **new** button will open the **new count memo** dialog box (see below).

Clicking the **list** button will display the **count memo list** view (see below).

#### Dialog: new count memo

| new count memo         |        |        |
|------------------------|--------|--------|
| general                |        |        |
| location:              |        | ▼ *    |
| description:           |        |        |
|                        |        |        |
| filter                 |        |        |
| style #:               |        | U      |
| department:            |        | edit   |
| class:                 |        | edit   |
| sub-class 1:           |        | edit   |
| sub-class 2:           |        | edit   |
| brand:                 |        | edit   |
| manufacturer:          |        | edit   |
| primary vendor:        |        | edit   |
| style custom lookup 1: |        | edit   |
| style custom lookup 2: |        | edit   |
| * - required           |        |        |
|                        | create | cancel |

The **filter** area of this dialog box is used to select the records which will appear in the Count Memo.

Click the **edit** button adjacent to the value textbox for a given filter criteria in order to set or modify that filter criteria. This will open the appropriate **filter edit** dialog box.

For example, clicking the **edit** button adjacent to the **department** textbox will open the **Department** dialog box where the department criteria can be set:

| Departm     | nent          |        |        |      |    |    |       |    |
|-------------|---------------|--------|--------|------|----|----|-------|----|
| select all  | unselect all  |        | search |      |    |    |       | Q  |
| select      | Department    |        |        |      |    |    |       |    |
| ~           | Mens          |        |        |      |    |    |       |    |
|             | Children      |        |        |      |    |    |       |    |
|             | Womens        |        |        |      |    |    |       |    |
|             | Other         |        |        |      |    |    |       |    |
|             | Miscellaneous |        |        |      |    |    |       |    |
|             |               |        |        |      |    |    |       |    |
| 1 record(s) | selected      | page 1 | of     | 1    |    | 10 | 25    | 50 |
|             |               |        |        | sele | ct |    | cance | el |

If multiple values are selected for a given filter criteria they will appear as a comma separated list in the appropriate text box as shown below.

| new count memo         |                        |      |
|------------------------|------------------------|------|
| general                |                        |      |
| location:              | 100 - Clearwater Store | *    |
| description:           | Winter 2019 Sweaters   |      |
|                        |                        |      |
| filter                 |                        |      |
| style #:               |                        | - 11 |
| department:            | Mens edit              | -11  |
| class:                 | Sweaters, Coats edit   | -11  |
| sub-class 1:           | edit                   | - 11 |
| sub-class 2:           | edit                   |      |
| brand:                 | edit                   |      |
| manufacturer:          | edit                   |      |
| primary vendor:        | edit                   |      |
| style custom lookup 1: | edit                   |      |
| style custom lookup 2: | edit                   |      |
| * - required           |                        |      |
|                        | create cano            | el   |

Clicking the **create** pushbutton in the **new count memo** dialog box will create the Count Memo closing the **new count memo** dialog.

While the Count Memo is in the process of being created, the following dialog box will be displayed.

| document processing                             |       |
|-------------------------------------------------|-------|
| creating count memo this may take a few minutes |       |
|                                                 | close |

| Screen: inventor | y | , Tab: count memos | , list view |
|------------------|---|--------------------|-------------|
|                  |   |                    |             |

| edit       | archive imp            | ort                         |                    |           |                  |       | filter |
|------------|------------------------|-----------------------------|--------------------|-----------|------------------|-------|--------|
| Count ID 🔻 | location               | description                 | count date/time    | status    | Item differences | Items | prog   |
|            |                        |                             |                    |           |                  |       |        |
| 46A1ZT     | 102 - Miami Store      | Winter 2019 coats & scarves | 12/12/2019 8:31 AM | open      | 12               | 2167  |        |
| UN8G0E     | 104 - Orlando Store    | Mens Accesories             | 12/12/2019 8:04 AM | Finalized | 29               | 812   |        |
| A44B29     | 100 - Clearwater Store | Fall 2019 Tennis shoes      | 12/11/2019 8:19 AM | adjusted  | 7                | 166   |        |
|            |                        |                             |                    |           |                  |       |        |

The list view of the count memos tab lists the available Count Memos (one per line).

The **Item differences** column shows the number of PLU's included in the Count Memo which have differences between the ledger quantity and the count quantity.

The **Items** column shows the total number of PLU's included in the Count Memo.

If any processing is being done on any of the displayed memos this processing is indicated by the progress bar in the **progress** column of the grid.

Clicking the **new** button will open the **new count memo** dialog box (see above).

Clicking the **edit** button will open the **edit count memo** dialog box (see below).

Clicking the **import** button will open the **import count** dialog box (see below).

The **archive** button archives the selected count memo in the list view.

#### Important Note

Be aware that it will not be possible to unarchive an archived Count Memo.

The **archive** button will be visible only of the user has the "Archive Count Memos" right.

Clicking the **archive** button will display the **archive count memo** dialog box:

| archive count memo                                               |         |        |
|------------------------------------------------------------------|---------|--------|
| Archive this count memo now?<br>This cannot be unarchived later. |         |        |
|                                                                  | archive | cancel |

Since multiple users can be processing a given Count Memo simultaneously, it will be determined whether this is the case before the archive is performed.

If no one else is editing the Count Memo in question it will be archived.

If someone else *is* editing the Count Memo in question, the **count memo is being edited** dialog box will be displayed:

| count memo - BR34WE - document is being edited      |
|-----------------------------------------------------|
| Count Memo BR34WE is being edited.                  |
| edited by: Michael M.<br>opened: 12/12/2019 8:35 AM |
| The unsaved changes will be lost. Continue?         |
| yes no                                              |

Clicking the **yes** button will archive the Count Memo even though someone else is editing it.

#### Important Note

Be aware that clicking the **yes** pushbutton will cause the other user's changes to be discarded before the Count Memo is archived.

| 1  | CHQ        | count memo             | S                           |                    |           |                  |       |          |
|----|------------|------------------------|-----------------------------|--------------------|-----------|------------------|-------|----------|
| ne | ew edit    | archive imp            | ort                         |                    |           |                  |       | filter 🔻 |
|    | Count ID 🔻 | location               | description                 | count date/time    | status    | Item differences | Items | progress |
|    |            | 100 - Clearwater Store | Winter 2019 sweaters        | 12/12/2019 8:35 AM |           | 4                |       |          |
| Ø  | 46A1ZT     | 102 - Miami Store      | Winter 2019 coats & scarves | 12/12/2019 8:31 AM | open      | 12               | 2167  |          |
|    | UN8G0E     | 104 - Orlando Store    | Mens Accesories             | 12/12/2019 8:04 AM | finalized | 29               | 812   |          |
|    | A44B29     | 100 - Clearwater Store | Fall 2019 Tennis shoes      | 12/11/2019 8:19 AM | adjusted  | 7                | 166   |          |
|    |            |                        |                             |                    |           |                  |       |          |
|    | 4 records  |                        | page 1 of 1                 | 10 2               | 5 50      |                  |       |          |

It is possible that one or more of the Count Memos shown in the grid can be opened for editing by another user. When this is the case, it will be indicated in the grid by being shown in red and with the pencil icon.

If an attempt is made to edit a memo which is already being edited by someone else, the following dialog box will be shown.

| count memo - BR34WE - document is being edited      |
|-----------------------------------------------------|
| Count Memo BR34WE is being edited.                  |
| edited by: Michael M.<br>opened: 12/12/2019 8:35 AM |
| The unsaved changes will be lost. Continue?         |
| yes no                                              |

#### Important Note

Be aware that clicking the **yes** pushbutton will cause the other user's changes to be discarded before editing by the current user will begin.

#### Dialog: edit count memo, Tab: general

| count memo                | - BY76E3                                  |                                                  |    |        |                                                |               |
|---------------------------|-------------------------------------------|--------------------------------------------------|----|--------|------------------------------------------------|---------------|
| general                   | count memo IE<br>universal #              | BY76E3<br>1234567890123456                       |    |        | # of Items in memo:                            | 400           |
| items                     | location<br>descriptior                   | : 100 - Clearwater Store<br>Winter 2019 Sweaters |    |        | # of Items counted:<br>total qty scanned:      | 384<br>3755   |
| scans                     | count date/time                           | 12/12/2019 8:35 AM                               |    |        | items with differences:<br>unrecognized scans: | 6<br>0        |
| zones                     | status                                    | : open                                           |    |        | quantity over:<br>quantity short:              | 999<br>- 9996 |
| unrecognized<br>user info | adjustment doc #                          |                                                  |    |        | net difference:                                | - 8999        |
|                           | style #:                                  |                                                  |    |        |                                                |               |
|                           | class:                                    | Mens<br>Sweaters                                 |    |        |                                                | - 11          |
|                           | sub-class 1:<br>sub-class 2:<br>brand:    |                                                  |    |        |                                                |               |
|                           | manufacturer:                             |                                                  |    |        |                                                |               |
|                           | primary vendor:<br>style custom lookup 1: |                                                  |    |        |                                                |               |
| create adjustm            | ent                                       |                                                  | Fi | nalize | save                                           | cancel        |

The upper area of this tab is the *header* area.

The **count memo ID** is an internally generated base<sub>3</sub>6 ID number. All **count memo ID** values will be unique.

The **description** can be up to 256 characters. It will be editable until the Count Memo is *finalized*.

The **status** can be one of the following:

- open (the memo has been created and can be edited)
- finalized (the memo has been finalized and no editing is allowed, but creation of an Adjustment Memo can be done)
- adjusted (the memo has been finalized and an Adjustment Memo has been created for it)

If an Adjustment Memo has been created for the Count Memo, the adjustment's document number is shown in the **adjustment doc #** textbox. This textbox is not editable.

The **# of items in memo** value is the number of PLU's which meet the current filter criteria.

The **# of items counted** value is the number of PLUs which have a scan quantity associated with them.

The **# of items counted** value is the number of PLUs which have been scanned.

The **items with differences** value is the number of PLUs for which there is a difference between the ledger quantity and the count quantity.

The **unrecognized scans** value is the number of uploaded scans which could not be identified as an inventory item (I.E., are not in the catalog).

The **quantity over** and **quantity short** values are the number of differences which are positive (over the ledger quantity) or negative (less than the ledger quantity).

The **net differences** value is the net of the **quantity over** and **quantity short** values.

The **filter** area of this tab defines the filtering criteria used to select items for the Count Memo.

These values cannot be edited. They are set when the memo was created and cannot be modified subsequently.

Clicking the **create adjustment** pushbutton will open the **create adjustment** dialog box (see below). This pushbutton will not be visible if the user doesn't have the "Create Adjustment From Count" right and/or the Count Memo's **status** is "adjusted" or "archived".

Clicking the **finalize** pushbutton finalizes the Count Memo. This pushbutton will not be visible if the user doesn't have the "Finalize Count Memos" right.

Clicking the **save** pushbutton saves all changes made without altering the memo's **status**. This pushbutton will not be visible if the Count Memo's **status** is other than "open".

The label of the **cancel** pushbutton will be "cancel" if the Count Memo's **status** is "open". The label will be "close" if the Count Memo's **status** is other than "open" (in which case editing is not possible).

#### Dialog: edit count memo, Tab: items

| PLU Astyle #store descriptionattribute 1attribute 2ledger qtycountoverride qtydifference6128223Classic Polo ShirtRedSM897-1scans6129223Classic Polo ShirtRedMED10010000006130223Classic Polo ShirtRedLG38901010zones6132223Classic Polo ShirtRedXL44006133223Classic Polo ShirtRedXXL312006134223Classic Polo ShirtRedXXL3121                                                                                                    | general      | view/edit |         |                    |             |             | search     |       | Ç            | fil        | ter 🔻 |
|----------------------------------------------------------------------------------------------------|--------------|-----------|---------|--------------------|-------------|-------------|------------|-------|--------------|------------|-------|
| scans<br>6129 223 Classic Polo Shirt Red MED 10 10 0 0 10 10 10 10 10 10 10 10 10 10                                                                                                    |              | PLU 🔺     | style # | store description  | attribute 1 | attribute 2 | ledger qty | count | override qty | difference |       |
| $ \begin{array}{c ccccccccccccccccccccccccccccccccccc$                                                                                                    | tems         | 6128      | 223     | Classic Polo Shirt | Red         | SM          | 8          | 9     | 7            | -1         |       |
| 6130223Classic Polo ShirtRedLG88916132223Classic Polo ShirtRedXL4444006133223Classic Polo ShirtRedXXL331216134223Classic Polo ShirtRedXXL3312-1sser infoImage: State Polo ShirtRedImage: State Polo ShirtRedImage: State Polo Shirt111sser infoImage: State Polo ShirtRedImage: State Polo ShirtRedImage: State Polo ShirtImage: State Polo ShirtImage                                                                                                    | scans        | 6129      | 223     | Classic Polo Shirt | Red         | MED         | 10         | 10    |              | 0          |       |
| Intercognized       6133       223       Classic Polo Shirt       Red       XXL       4       4       0         isser info       6134       223       Classic Polo Shirt       Red       XXL       3       1       2       -1                                                                                                    |              | 6130      | 223     | Classic Polo Shirt | Red         | LG          | 8          | 9     |              | 1          |       |
| enrecognized<br>Liser info<br>Classic Polo Shirt Red XXXL 3 1 2 -1<br>Classic Polo Shirt Int-PoL1223-1b<br>100% Cotton Classic Polo<br>Classic Polo Shirt Red VIII: 8<br>VIII: 8<br>VIIII: 8 | zones        | 6132      | 223     | Classic Polo Shirt | Red         | XL          | 4          | 4     |              | 0          |       |
| 6134     223     Classic Polo Shirt     Red     XXXL     3     1     2     -1       user info     Image: Classic Polo Shirt     Image: Classic Polo Shirt                                                                                                    | uprocessized | 6133      | 223     | Classic Polo Shirt | Red         | XXL         | 4          | 4     |              | 0          |       |
| Classic Polo Shirt<br>TN4-POL1223-1b<br>100% Cotton Classic Polo<br>Classic Polo Shirt<br>Red<br>Size L<br>TN4-POL1223-1b<br>100% Cotton Classic Polo<br>Count: 9<br>Override quantity: 7<br>Size L                                                                                                    |              |           |         |                    |             |             |            |       |              |            |       |
| Mons - Shirts - Dross                                                                                                    |              | 6134      | 223     | Classic Polo Shirt | Red         | XXXL        | 3          | 1     | 2            | -1         |       |

The grid in the **items** tab will show information about each item included in the Count Memo.

None of the columns in the grid are editable.

In addition to the columns shown in the screen image, the following columns can also be included:

- UPC
- CLU
- EID
- Description1-3
- Attribute1 Alias 1 2
- Attribute 2 Alias 1 2
- Attribute 3
- Attribute 3 Alias 1 2
- DCSS
- Primary Vendor
- Brand

- Manufacturer
- Any visible Style custom fields

The **ledger qty** value is the quantity recorded at the start (creation) of the Count Memo.

The **count** value is the total quantity for all uploaded or imported scans.

The **override qty** value is the quantity to be used for determining if a difference exists for the PLU.

The **difference** value is the difference between the ledger quantity and the count quantity or, if an **override qty** value has been entered, between the ledger quantity and the override quantity. If the difference is not zero, the value will be displayed in red.

Clicking the **view/edit** button will display the **edit item** dialog box (see below).

The **search** textbox will only search the list of items in the Count Memo, not all items.

Clicking the **create adjustment** pushbutton will open the **create adjustment** dialog box (see below). This pushbutton will not be visible if the user doesn't have the "Create Adjustment From Count" right and/or the Count Memo's **status** is "adjusted" or "archived".

Clicking the **finalize** pushbutton finalizes the Count Memo. This pushbutton will not be visible if the user doesn't have the "Finalize Count Memos" right.

Clicking the **save** pushbutton saves all changes made without altering the memo's **status**. This pushbutton will not be visible if the Count Memo's **status** is other than "open".

The label of the **cancel** pushbutton will be "cancel" if the Count Memo's **status** is "open". The label will be "close" if the Count Memo's **status** is other than "open" (in which case editing is not possible).

| PLU *       style #       store description       attribule 1       attribule 2       ledger II       • counts         tems       6128       223       Classic Polo Shirt       Red       MED       10       • (select all)       • (selegr differences)       • no ledger differences         scans       6130       223       Classic Polo Shirt       Red       LG       10       • (select all)       • (select all)       • (select al                                                                                                    | general      | view/edit |         |                    |             |             | search | , O filter                                |
|----------------------------------------------------------------------------------------------------|--------------|-----------|---------|--------------------|-------------|-------------|--------|-------------------------------------------|
| b123     223     Classic Polo Shirt     Red     SM     Image: Construct of the state of the state o |              | PLU 🔺     | style # | store description  | attribute 1 | attribute 2 | ledger | t) ( counts                               |
| incans       6130       223       Classic Polo Shirt       Red       LG <ul> <li>incones</li> <li>6133</li> <li>223</li> <li>Classic Polo Shirt</li> <li>Red</li> <li>XL</li> <li>incones</li> <li>6133</li> <li>223</li> <li>Classic Polo Shirt</li> <li>Red</li> <li>XXL</li> <li>incones</li> <li>6133</li> <li>223</li> <li>Classic Polo Shirt</li> <li>Red</li> <li>XXL</li> <li>incones</li> <li>incones</li> <li>6133</li> <li>223</li> <li>Classic Polo Shirt</li> <li>Red</li> <li>XXL</li> <li>incones</li> <li>incones</li> <li>incone<td>ems</td><td>6128</td><td>223</td><td>Classic Polo Shirt</td><td>Red</td><td>SM</td><td></td><td>(select all)</td></li></ul>                                                                                                    | ems          | 6128      | 223     | Classic Polo Shirt | Red         | SM          |        | (select all)                              |
| 6130       223       Classic Polo Shirt       Red       LG       E       In ledger differences         6132       223       Classic Polo Shirt       Red       XL       Image: Classic Polo Shirt       Red       XXL       Image: Classic Polo Shirt       Image: Classic Polo Shirt       Red       XXL       Image: Classic Polo Shirt       Image: Classic Polo Shirt       Red       XXL       Image: Classic Polo Shirt       Image: Classic Polo Shirt       Image: Cl                                                                                                    | 0000         | 6129      | 223     | Classic Polo Shirt | Red         | MED         |        | 10 ledger differences                     |
| Othes     Othes     Othes     Othes     Othes     Neu     XL       6133     223     Classic Polo Shirt     Red     XXL                                                                                                    | Calls        | 6130      | 223     | Classic Polo Shirt | Red         | LG          |        | د الم الم الم الم الم الم الم الم الم الم |
| inrecognized     6133     223     Classic Polo Shirt     Red     XXL     22       6134     223     Classic Polo Shirt     Red     XXL     1       isser info     Image: Classic Polo Shirt     Red     XXL     1       Image: Classic Polo Shirt     Red     XXL     1       Image: Classic Polo Shirt     Red     XXL     1       Image: Classic Polo Shirt     Image: Classic Polo Shirt     Image: Classic Polo Shirt       Image: Classic Polo Shirt     Image: Classic Polo Shirt     Image: Classic Polo Shirt       Image: Classic Polo Shirt     Image: Classic Polo Shirt     Image: Classic Polo Shirt       Image: Classic Polo Shirt     Image: Classic Polo Shirt     Image: Classic Polo Shirt       Image: Classic Polo Shirt     Image: Classic Polo Shirt     Image: Classic Polo Shirt       Image: Classic Polo Shirt     Image: Classic Polo Shirt     Image: Classic Polo Shirt       Image: Classic Polo Shirt     Image: Classic Polo Shirt     Image: Classic Polo Shirt       Image: Classic Polo Shirt     Image: Classic Polo Shirt     Image: Classic Polo Shirt       Image: Classic Polo Shirt     Image: Classic Polo Shirt     Image: Classic Polo Shirt       Image: Classic Polo Shirt     Image: Classic Polo Shirt     Image: Classic Polo Shirt       Image: Classic Polo Shirt     Image: Classic Polo Shirt     Image: Cl                                                                                                    | ones         | 6132      | 223     | Classic Polo Shirt | Red         | XL          |        | 2 override quantity                       |
| 6134 223 Classic Polo Shirt Red XXXL no override quantity<br>iser info                                                                                                    |              | 6133      | 223     | Classic Polo Shirt | Red         | XXL         |        | 2                                         |
| Iser info                                                                                                    | Inrecognized | 6134      | 223     | Classic Polo Shirt | Red         | XXXL        |        | 1 0                                       |
| Classic Polo Shirt     ledger quantity:     8       TN4-POL1223-1b     100% Cotton Classic Polo     count:     9       Classic Polo Shirt     override quantity:     7       Red     difference:     -1                                                                                                    | user info    |           |         |                    |             |             |        | o override quantity                       |
| TN4-POL1223-1b<br>100% Cotton Classic Polo<br>Classic Polo Shirt<br>Red<br>Size L<br>difference: -1                                                                                                    | iser info    |           |         |                    |             |             |        |                                           |
|                                                                                                    | user info    |           |         |                    |             |             |        |                                           |

The **filter** for this tab allows for filtering out items from the grid based upon *counts* and *override quantity*.

#### Dialog: edit count memo, Tab: scans

| general      | remove scan |          |                                               |                    |             | search O             |          |        |           | filter 🔻  |
|--------------|-------------|----------|-----------------------------------------------|--------------------|-------------|----------------------|----------|--------|-----------|-----------|
|              | Zone        | PLU 🔺    | style #                                       | store description  | attribute 1 | attribute 2          | scan qty | manual | EPC       | date/time |
| tems         | А           | 6128     | 223                                           | Classic Polo Shirt | Red         | SM                   | 1        |        |           | 12/12/20  |
| scans        | А           | 6128     | 223                                           | Classic Polo Shirt | Red         | SM                   | 1        |        | 123456789 | 12/12/20  |
|              | А           | 6128     | 223                                           | Classic Polo Shirt | Red         | SM                   | 1        |        | 123456789 | 12/12/20  |
| zones        | С           | 6128     | 223                                           | Classic Polo Shirt | Red         | SM                   | 1        |        | 123456789 | 12/12/20  |
| unrecognized | С           | 6129     | 223                                           | Classic Polo Shirt | Red         | MED                  | 1        |        | 123456789 | 12/12/20  |
|              |             | 6129     | 223                                           | Classic Polo Shirt | Red         | MED                  | 3        | ~      |           | 12/12/20  |
|              |             |          |                                               |                    |             |                      |          |        |           |           |
|              |             | TN4-POL1 | <b>Polo Shirt</b><br>223-1b<br>con Classic Po | lo                 |             | scan qty:<br>Manual: | 1        |        |           |           |

The grid in the **items** tab will show information about each scan included in the Count Memo.

None of the columns in the grid are editable.

In addition to the columns shown in the screen image, the following columns can also be included:

- UPC
- CLU
- EID
- Description1-3
- Attribute1 Alias 1 2
- Attribute 2 Alias 1 2
- Attribute 3
- Attribute 3 Alias 1 2
- DCSS
- Primary Vendor
- Brand

- Manufacturer
- Any visible Style custom fields

The **manual** checkbox indicates whether the scan was manually entered or not.

The **search** textbox will only search the list of scans in the Count Memo, not all scans.

Clicking the **remove scan** button will remove the highlighted scan from the Count Memo after displaying a confirmation dialog box.

Clicking the **create adjustment** pushbutton will open the **create adjustment** dialog box (see below). This pushbutton will not be visible if the user doesn't have the "Create Adjustment From Count" right and/or the Count Memo's **status** is "adjusted" or "archived".

Clicking the **finalize** pushbutton finalizes the Count Memo. This pushbutton will not be visible if the user doesn't have the "Finalize Count Memos" right.

Clicking the **save** pushbutton saves all changes made without altering the memo's **status**. This pushbutton will not be visible if the Count Memo's **status** is other than "open".

The label of the **cancel** pushbutton will be "cancel" if the Count Memo's **status** is "open". The label will be "close" if the Count Memo's **status** is other than "open" (in which case editing is not possible).

| count memo      | - BY76E | 3        |                            |                    |             |             |                          |
|-----------------|---------|----------|----------------------------|--------------------|-------------|-------------|--------------------------|
| general         | removes | scan     |                            |                    |             | S           | earch O filter 🔻         |
|                 | Zone    | PLU 🔺    | style #                    | store description  | attribute 1 | attribute 2 | sc 🔊 counts              |
| items           | А       | 6128     | 223                        | Classic Polo Shirt |             |             | (select all)             |
| scans           | А       | 6128     | 223                        | Classic Polo Shirt | Red         | SM          | no zone defined          |
|                 | А       | 6128     | 223                        | Classic Polo Shirt | Red         | SM          | A                        |
| zones           | С       | 6128     | 223                        | Classic Polo Shirt | Red         | SM          | C C                      |
| unrecognized    | С       | 6129     | 223                        | Classic Polo Shirt | Red         | MED         |                          |
| unrecognized    |         | 6129     | 223                        | Classic Polo Shirt | Red         | MED         |                          |
| user info       |         |          |                            |                    |             |             | sset filter apply cancel |
|                 |         | TN4-POL1 | on Classic Pol<br>lo Shirt | 0                  | Ma          |             |                          |
|                 | 6 reco  | rds      |                            | page 1 of          | 1           | 10 2        | 25 50                    |
| create adjustme | ent     |          |                            |                    |             | Finalize    | save close               |

The **filter** for this tab allows for filtering out scans from the grid based upon *counts*.

### Dialog: edit count memo, Tab: zones

| count memo                | - BY76E   | 3                  |       |                  |          |      |       |
|---------------------------|-----------|--------------------|-------|------------------|----------|------|-------|
| general                   | delete zo | ne scans           |       |                  |          |      |       |
|                           | zone 🔺    | uploaded           | scans | quantity scanned |          |      |       |
| items                     |           |                    |       |                  |          |      |       |
| scans                     | А         | 12/12/2019 8:39 AM | 234   | 812              |          |      |       |
|                           | В         | 12/12/2019 8:52 AM | 441   | 2147             |          |      |       |
| zones                     | С         | 12/12/2019 8:54 AM | 137   | 339              |          |      |       |
| unrecognized<br>user info |           |                    |       |                  |          |      |       |
|                           |           |                    |       |                  |          |      |       |
|                           |           |                    |       |                  |          |      |       |
|                           |           |                    |       |                  |          |      |       |
|                           |           |                    |       |                  |          |      |       |
|                           | 4 record  | l(s)               |       |                  |          |      |       |
| create adjustme           | ent       |                    |       |                  | Finalize | save | close |

The grid in the **zones** tab will show information about each upload/zone. If there are multiple uploads with no zone name defined, there will be one row for each such upload.

None of the columns in the grid are editable.

Clicking the **delete zone scans** button will remove the highlighted upload/zone from the Count Memo after displaying a confirmation dialog box.

Clicking the **create adjustment** pushbutton will open the **create adjustment** dialog box (see below). This pushbutton will not be visible if the user doesn't have the "Create Adjustment From Count" right and/or the Count Memo's **status** is "adjusted" or "archived".

Clicking the **finalize** pushbutton finalizes the Count Memo. This pushbutton will not be visible if the user doesn't have the "Finalize Count Memos" right.

Clicking the **save** pushbutton saves all changes made without altering the memo's **status**. This pushbutton will not be visible if the Count Memo's **status** is other than "open".

The label of the **cancel** pushbutton will be "cancel" if the Count Memo's **status** is "open". The label will be "close" if the Count Memo's **status** is other than "open" (in which case editing is not possible).

| aaral     | zone 🔺    | scan date/time            | scan string              | quantity scanned |    |
|-----------|-----------|---------------------------|--------------------------|------------------|----|
| eneral    | A         | 12/12/2019 9:21:45.221 AM | 123456789012345678909999 | 1                |    |
| ems       | A         | 12/12/2019 9:21:45.578 AM | 123456789012345678908888 | 1                |    |
|           | A         | 12/12/2019 9:21:47.578 AM | 123456789012345678907777 | 1                |    |
| scans     | С         | 12/12/2019 9:26:04.182 AM | 9876543210321            | 6                | i  |
| iser info |           |                           |                          |                  |    |
|           |           |                           |                          |                  |    |
|           | 4 record( | ex fo                     | page 1 of 1              | 10 25            | 50 |

## Dialog: edit count memo, Tab: unrecognized

The grid in the **unrecognized** tab will show information about each unrecognized scan received. An unrecognized scan is one where the item is not found in the catalog.

None of the columns in the grid are editable.

Clicking the **create adjustment** pushbutton will open the **create adjustment** dialog box (see below). This pushbutton will not be visible if the user doesn't have the "Create Adjustment From Count" right and/or the Count Memo's **status** is "adjusted" or "archived".

Clicking the **finalize** pushbutton finalizes the Count Memo. This pushbutton will not be visible if the user doesn't have the "Finalize Count Memos" right.

Clicking the **save** pushbutton saves all changes made without altering the memo's **status**. This pushbutton will not be visible if the Count Memo's **status** is other than "open".

The label of the **cancel** pushbutton will be "cancel" if the Count Memo's **status** is "open". The label will be "close" if the Count Memo's **status** is other than "open" (in which case editing is not possible).

| Dialoc | : edit | count memo | , Tab: unreco | ognized |
|--------|--------|------------|---------------|---------|
|        |        |            |               |         |

| count memo          | o - BY76E3                                    |                              |
|---------------------|-----------------------------------------------|------------------------------|
| general             | created:<br>created by:                       | 12/12/2019 7:35 AM<br>System |
| items               | last edited:<br>last edited by:               | 12/12/2019 8:15 AM           |
| counts<br>user info |                                               | 12/12/2019 8:32 AM           |
|                     | finalized by:                                 | Jeff S.                      |
|                     | adjustment created:<br>adjustment created by: |                              |
|                     |                                               |                              |
|                     |                                               |                              |
|                     |                                               |                              |
|                     |                                               |                              |
|                     |                                               | close                        |

None of the fields in this tab are editable.

## Dialog: edit item

| lod        |             |              |                          |              |                |
|------------|-------------|--------------|--------------------------|--------------|----------------|
| ieu        | ger quantil | ty:          | 8                        |              |                |
| total      | scan cour   | nt:          | 9                        |              |                |
| overr      | ide quantil | ty:          | 7 clear                  |              |                |
|            | differenc   | e:           | -1                       |              |                |
| scans      |             |              |                          |              |                |
| remove sca | an          |              |                          |              |                |
| Zone       | scan qty    | manual       | EPC                      | date/time 🔺  |                |
|            |             |              |                          | 12/12/2019 8 | :25:12.123 AM  |
| A          | 1           |              | 123456789012345678901234 | 12/12/2019 8 | 3:31:42.221 AM |
| A          | 1           |              | 123456789012345678901235 | 12/12/2019 8 | 3:31:42.232 AM |
| С          | 1           |              | 123456789012345678901236 | 12/12/2019 8 | 3:38:01.844 AM |
| С          | 1           |              | 123456789012345678901237 | 12/12/2019 8 | 3:38:01.912 AM |
|            | 3           | $\checkmark$ |                          | 12/12/2019 8 | 3:44:59.911 AM |
|            |             |              |                          |              |                |

The only field in this dialog box which can be edited is the **override quantity**. Valid values are o (zero) through 999,999 or *empty*. Clicking the **clear** button will set the value to *empty*. It is set to *empty* rather than zero because being empty means that there is no override quantity and the count quantity should be used for *difference* calculations.

The scans area lists the scans which contain the item.

The **remove scan** button will remove the selected scan from the item after the removal has been confirmed.

### Dialog: create adjustment

| create adjustment                                                                             |
|-----------------------------------------------------------------------------------------------|
| This will create a quantity adjustment memo for the differences identified in the count memo. |
| items with positive adjustments: 6                                                            |
| items with negative adjustments: 23                                                           |
| positive quantity adjustments: 12                                                             |
| negative quantity adjustments: 82                                                             |
| adjustment memo reason: 🔹 🔹                                                                   |
| automatically archive count memo:                                                             |
| * - required                                                                                  |
| adjust cancel                                                                                 |

Once a value is selected in the **adjustment memo reason** combobox the values for the other fields can be edited.

The **automatically archive count memo** checkbox indicates whether or not the Count Memo should be automatically archived once the Adjustment Memo has been created. The default value is FALSE. This field can only be edited if the user has the "Archive Count Memos" right.

Clicking the **adjust** pushbutton will close the dialog box and create the Adjustment Memo. While the Adjustment Memo is being created the following dialog box will be displayed:

| document processing                                  |
|------------------------------------------------------|
| creating adjustment memo this may take a few minutes |
| close                                                |

## Dialog: import count

| import count    | s for: BR45WE     |        |        |
|-----------------|-------------------|--------|--------|
| excel spreadshe | et for import     |        |        |
| file name:      |                   |        | *      |
|                 | download template |        |        |
| * - required    |                   |        |        |
|                 |                   | import | cancel |

The name of the file to be used for the import is supplied in the **file name** textbox.

Clicking the **import** pushbutton will initiate the import of the indicated file.

#### Note

An import using the indicated file will not be performed if that file has been opened by another user.

# Settings

# CHQ: CR: Ship Memo and ShippyPro integration change requests TWD-27677

| letails            | sales                                           |             | taxes                                |                        |    |
|--------------------|-------------------------------------------------|-------------|--------------------------------------|------------------------|----|
|                    | require customer for all sales:                 |             | use tax free integration:            |                        |    |
| troups             | require customer for returns:                   |             | use service for tax calculation:     | 1                      |    |
| chedule            | pass held receipts to CTS;                      | 1           | service tax area:                    | Clearwater Fl          | *  |
| ustom              | clear all held receipts after (mins):           | 900         | use tax calculation service for:     | receipt ship items and | ÷  |
|                    | prompt to print on hold:                        |             | sales orders                         |                        |    |
| general settings   | require discount override code:                 |             | default sell from location:          | 100 - Clearwater Store | *  |
| sales              | prevent negative discount:                      |             | default fill location:               | 100 - Clearwater Store | *  |
| price breaks       | do not print store receipt when no credit card: |             | email notifications - web and send s | ales                   |    |
| payments           | enable official invoice printing:               |             | sender email:                        |                        |    |
| sales receipt tabs | auto reserve return (hrs):                      | 0           | ship memos                           |                        |    |
| ales order tabs    | reserve reason for return:                      | *           | use shipping service:                | shipit                 | ÷  |
|                    | require second login for open return            |             | service location name:               | CLEARWATER             |    |
| ourchasing         | (V5):                                           | off -       | automatically request return label:  |                        |    |
| ransfers           | require second login for verified return        | 7.5.00-20.2 | return service ship method:          |                        | Ψ. |
| SVS                | (V5):                                           | off -       | return label destination location:   | WH2 - Warehouse 2      | *  |
|                    | enable pay in store action:                     |             | rate shop group code:                |                        |    |
|                    | cash drawer                                     |             | require scan for item verification:  |                        |    |
|                    | always open cash drawer:                        |             |                                      |                        |    |
|                    | * - required                                    |             |                                      |                        |    |

The **return label destination location** field has been added to the **sales** tab (accessed via **chq** > **settings** > **sales** > **ship memos**). On installation, the default value will be blank which indicates to POS that its own location should be used for return labels. If an invalid or inactive location is selected, this will also cause POS to use its own location.

## Simplified embedded reporting

<TWD-26263>

The **chq** > **settings** > **reports** > **POS reports** tab has been added to support simplified embedded reporting functionality in POS.

## CHQ RELEASE GUIDE

| TEAMWORKICHQ        | inventory   | purchasing sales an                       | alytics   | services         | settings          |
|---------------------|-------------|-------------------------------------------|-----------|------------------|-------------------|
| search D            | POS reports |                                           |           |                  |                   |
| security            | report 1:   | Sales Summary for Yesterday (TWR-0123)    | 0         | select           |                   |
| company settings    | report 2:   | Associate Performance for This Month (TWR | 8-0124) 🙁 | select           |                   |
| location settings   | report 3:   | Inventory Report (TWR-0125) - alpha       | 0         | select Report no | longer available. |
| inventory / catalog | report 4:   |                                           | 0         | select           |                   |
| customer            | report 5:   |                                           | ۵         | select           |                   |
| sales               | report 6:   |                                           | ۲         | select           |                   |
| order management    | report 7:   |                                           | 0         | select           |                   |
| drawer management   | report 8:   |                                           | 0         | select           |                   |
| purchasing          | report 9:   |                                           | 0         | select           |                   |
| transfers           | report 10:  |                                           | 0         | select           |                   |
| printing            |             |                                           |           |                  |                   |
| reports             |             |                                           |           |                  |                   |
| report settings     |             |                                           |           |                  |                   |
| POS reports         |             |                                           |           |                  |                   |
| eCommerce           |             |                                           |           |                  |                   |
| scheduler           |             |                                           |           |                  |                   |
| mobile dashboard    |             |                                           |           |                  |                   |

Clicking the **select** button for **report** *n* opens the **POS reports** dialog box.

|                                    | search   | 2       |
|------------------------------------|----------|---------|
| report name 🔺                      | ID       | version |
| Sales Summary - Today              | TWR-0120 | 1       |
| Sales Summary - Yesterday          | TWR-0121 | 2       |
| Sales Summary - This Week          | TWR-0122 | 1       |
| Sales Summary - This Month         | TWR-0123 | 1       |
| Sales Summary - This Year          | TWR-0124 | 1       |
| Associate Performance - Today      | TWR-0130 | 3       |
| Associate Performance - Yesterday  | TWR-0131 | 1       |
| Associate Performance - This Week  | TWR-0132 | 1       |
| Associate Performance - This Month | TWR-0133 | 2       |
| Associate Performance - This Year  | TWR-0134 | 1       |

Selecting a report and clicking the **select** button will associate that report with the appropriate **report** *n* field (see above).

## Other enhancements

## V6 CHQ: Embedded POS reports

TWD-26236

The following report parameters are now supported in order to begin the simplification of reporting in V6 POS.

| Report<br>Parameter<br>Name | RDL (Report Definition<br>Language) Specification                                                   | Comments                                                                                                    |
|-----------------------------|----------------------------------------------------------------------------------------------------|----------------------------------------------------------------------------------------------------|
| Metadata                    | Text, allow multiple values,<br>internal, has static available<br>values, has static default values | Always present in RDL report.<br>CHQ should populated it with default values.                                                                                                    |
| LoginName                   | Text, allow blank value, hidden                                                                     | Always present in RDL report.<br>CHQ should populate it with login of employee<br>who executes the report in POS.                                                                                                    |
| ObjectID                    | Text, allow blank value                                                                             | Always present in RDL report.<br>CHQ should populate it with LocationId of POS.                                                                                                    |
| TestObjectID                | Text, allow null value, has<br>dynamic available values, has<br>dynamic default values              | Can be absent in RDL report.<br>CHQ should populate it with null value if the<br>parameter is present.                                                                                                    |
| Xml                         | Text, allow blank value                                                                             | Can be absent in RDL report.<br>CHQ should populate it with specially prepared<br>XML string if the parameter is present.<br>Example of XML value:<br><root<br>AppName="iPadPOS"<br/>AppVersion="6.12.80"<br/>DeviceAgentId="51DD4564-3B06-46C2-B9D8-<br/>D477824913B7"<br/>DeviceName="iPad gray QA2"<br/>LanguageCode="en"<br/>EmployeeId="01CA8A3F-E2E3-4D36-8E53-</root<br> |
|                             |                                                                                                    | 4A198B229F61"<br>LocationId="22717944-BF7F-4169-81E1-<br>37F27AA7B4E4"<br>WorkstationId="B9EEFF1B-1423-42C4-BBDD-                                                                                                    |

|  | OFE8212BA4B5"                           |
|--|-----------------------------------------|
|  | ReportRunDate="2020-12-31T23:45:12.567- |
|  | 08:00"                                  |
|  | />                                      |
|  |                                         |

# Epilogue

This guide was published on March 12, 2020 by Teamwork Commerce.

CHQ is accessed online through a browser and a client-specific web site. This guide provides documentation on new features and product updates to the existing CHQ software.

If you have any questions or wish to receive training from Teamwork Commerce, email us at: <u>training@teamworkcommerce.com</u>.

If you need technical support, have a question about whether or not you have the current version of the guide, or you have some comments or feedback about our guide, please contact us at: <a href="mailto:support@teamworkcommerce.com">support@teamworkcommerce.com</a>.

For emergency support call the Teamwork Commerce Main Line (727) 210-1700 and select 1 to leave a message that will immediately be dispatched to an on-call tech.